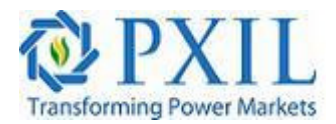

#### **Power Exchange of India Limited**

Circular No: PXI/Market Operations/2012-13/86

Date of Issue: 19.10.2012

Subject: Mock trade sessions of Intraday and Any day products in PXIL

In pursuance of Rules, Bye- laws and Business Rules of the exchange, the members of the exchange are notified as under:-

(i) Members of PXIL are invited to participate in mock trade session of "Intra-day" and **"Any-day" Product.** This is in line with approval from Central Electricity Regulatory Commission vide order dated 12.07.2011.

\_\_\_\_\_\_\_\_\_\_\_\_\_\_\_\_\_\_\_\_\_\_\_\_\_\_\_\_\_\_\_\_\_\_\_\_\_\_\_\_\_\_\_\_\_\_\_\_\_\_\_\_\_\_\_\_\_\_\_\_\_\_\_\_\_\_\_\_\_\_\_\_\_\_\_\_\_\_

(ii) The mock trade session will be from **1500 hours** on 22.10.2012

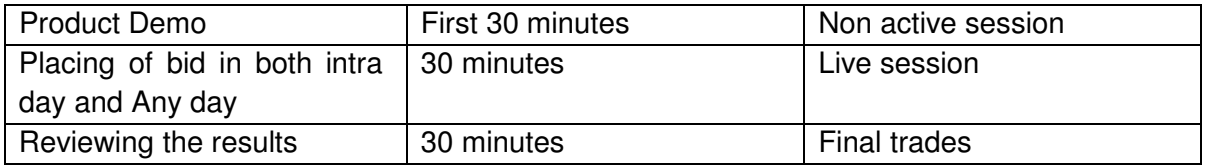

Since it is a mock trade, therefore, there will be no financial or delivery based obligation for the members for the trade done.

All members are requested to participate in the one to one mock trade sessions so as to have an experience of Intraday and Any day platform and can familiarize themselves with the bidding process and reports

In case of any clarification, Members are requested to contact the undersigned at 022- 26530561/595/587/568

For Power Exchange India Limited

Sd/-

ChandraShekhar Bhat

Head – Market Operations

# **Trader Terminal User instruction manual:-**

- 1. To log on, Click "PXILTrader Ahead" .
- 2. Specify the field details as below:
	- (i) Login and password details
- 3. Following screen will appear as below

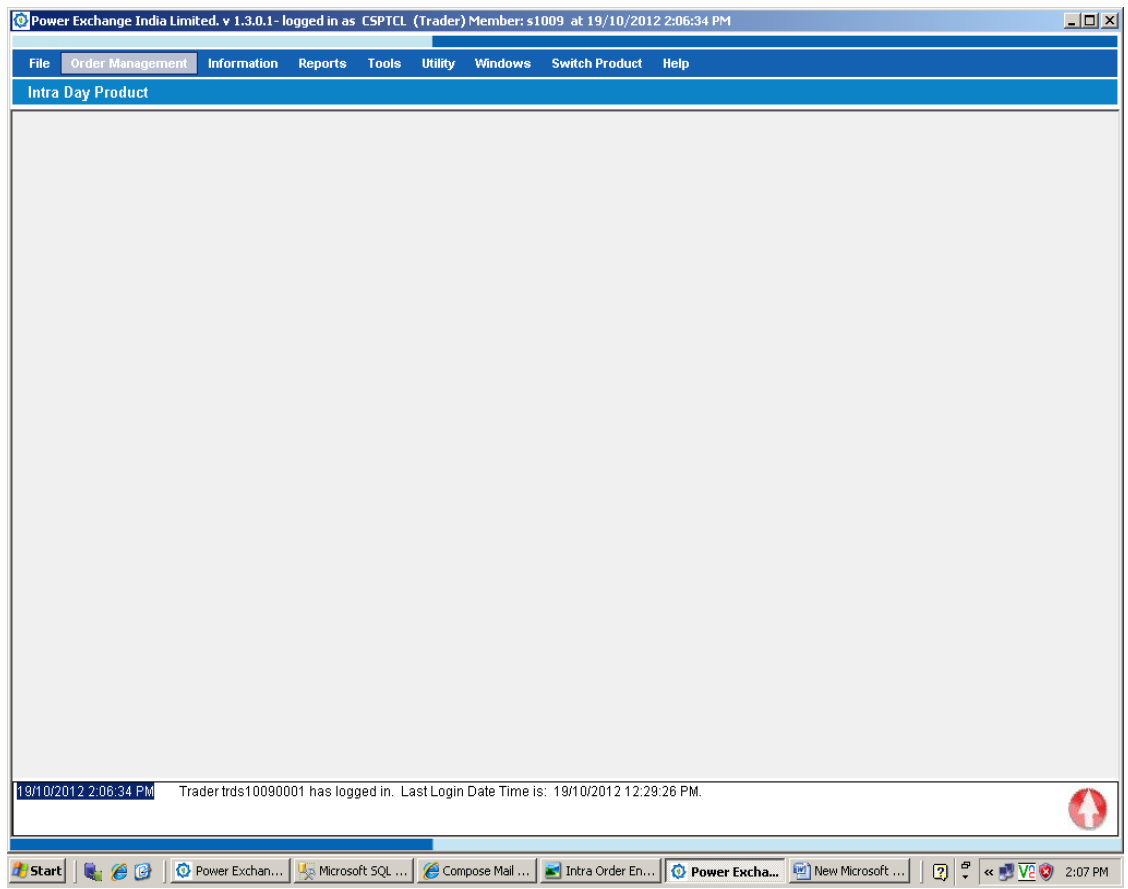

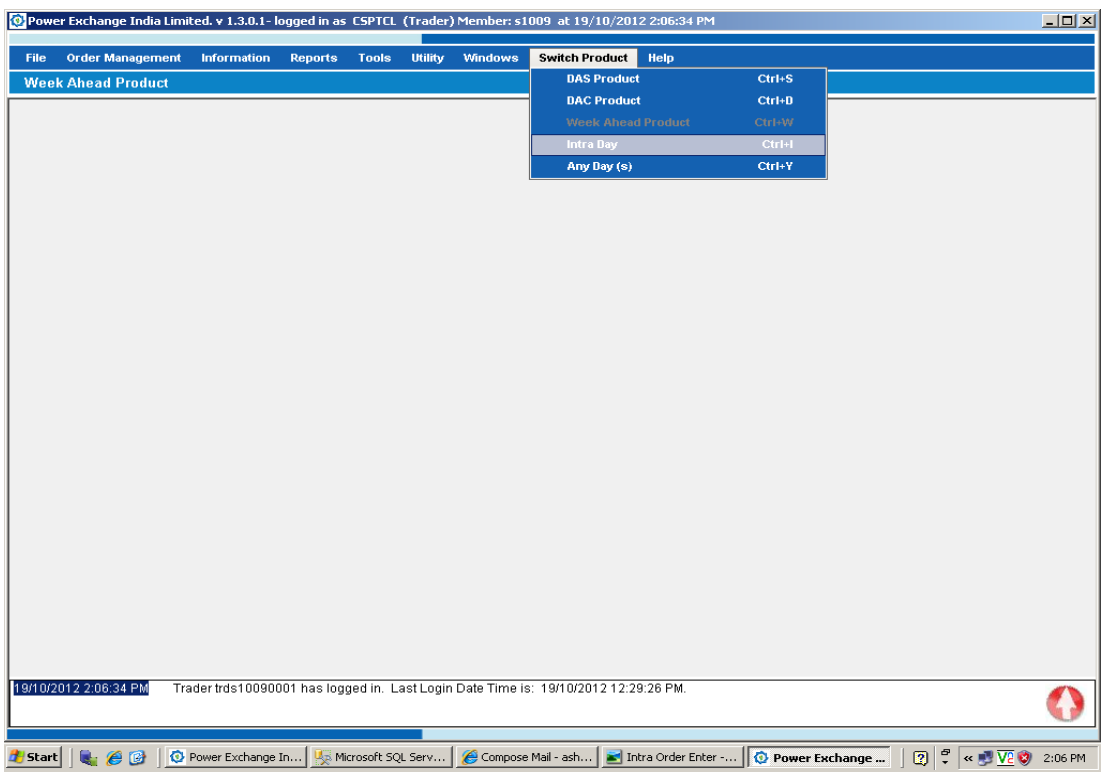

4. Switch the product to "Intra-day " or "Any-day" , where the client's bid to be placed.

5. To place the order, Click Order management -> Order Entry

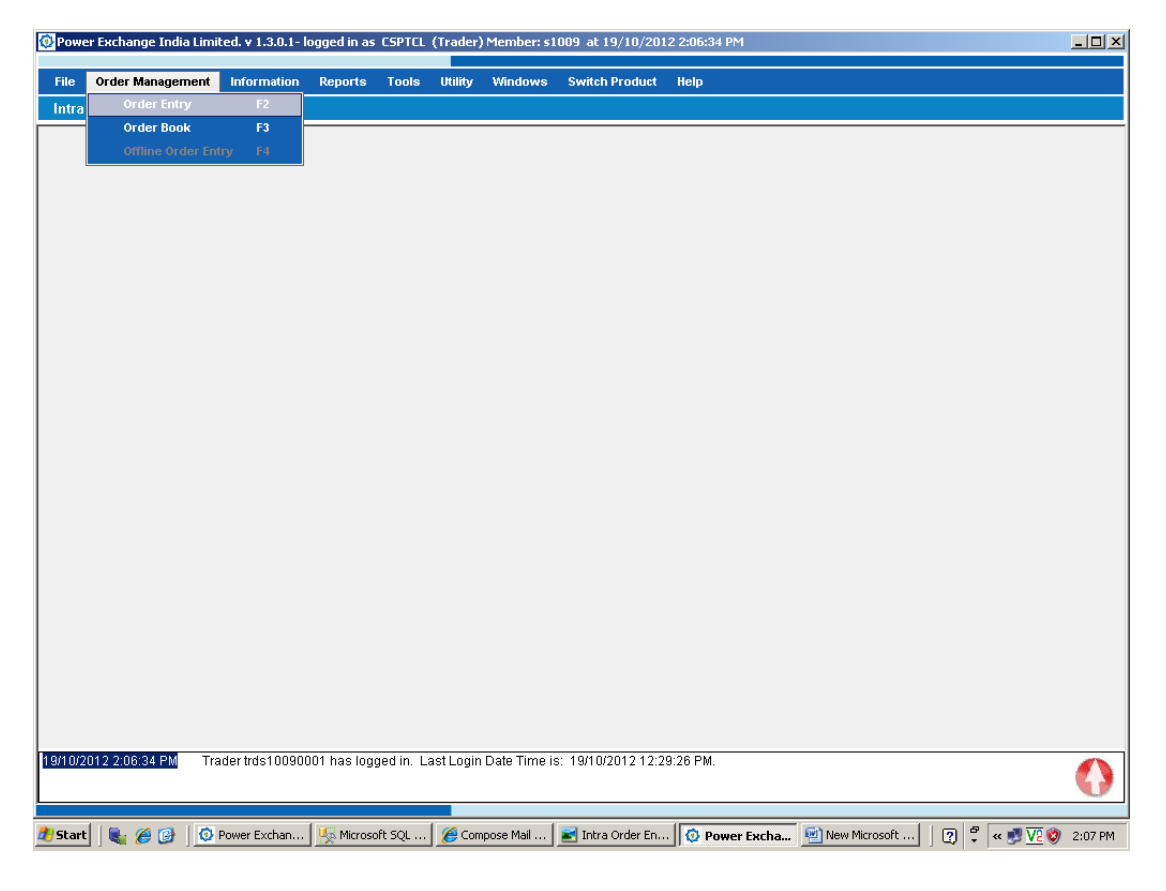

6. The Order Entry Screen is displayed as below:

## **Intra day**

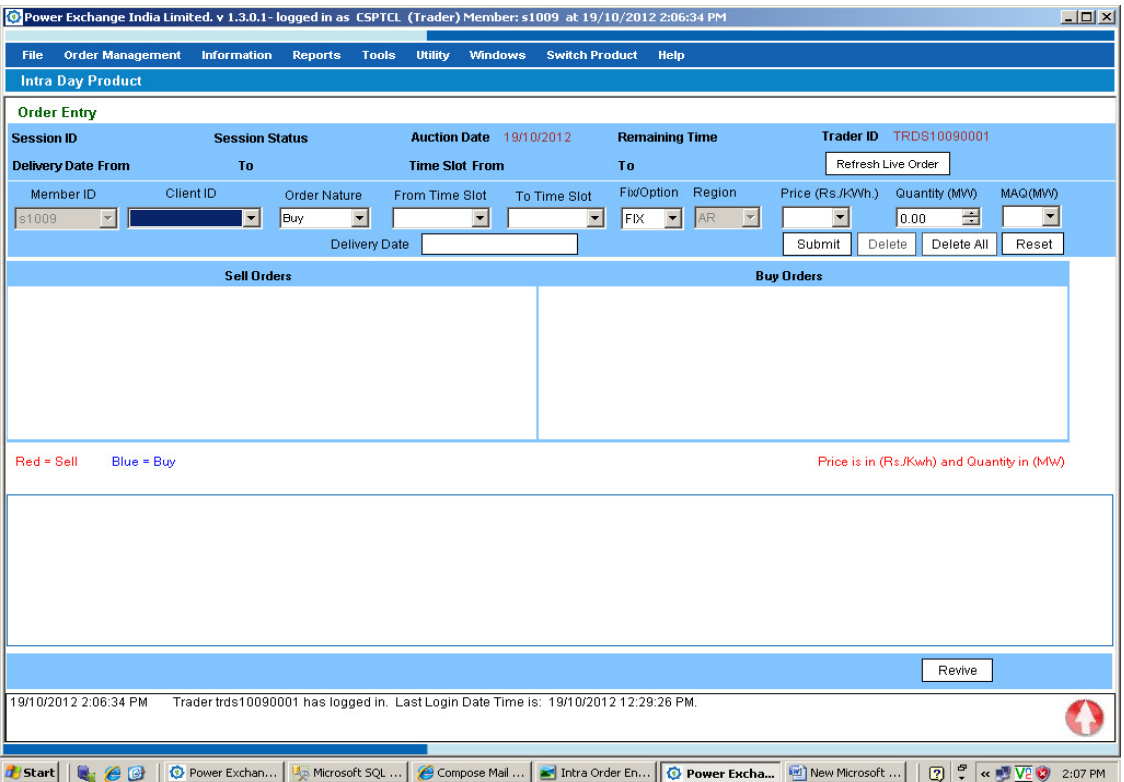

# **Anyday**

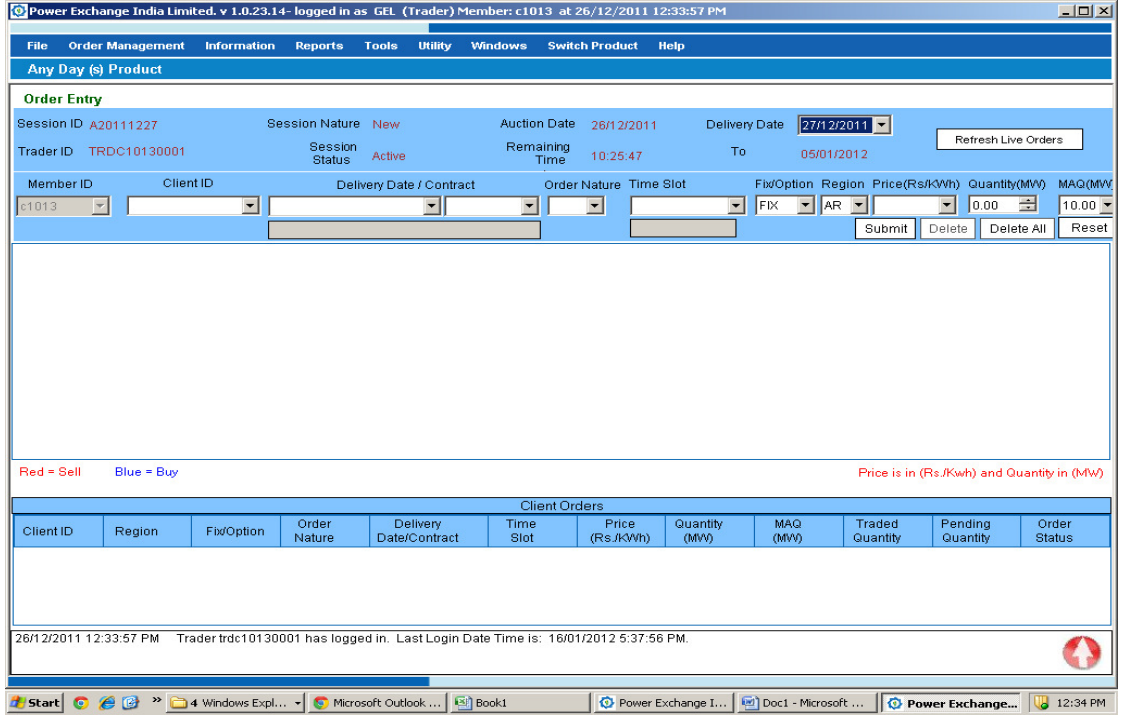

7. Specify the following field details of the client for order entry as below:

#### **Intra day**

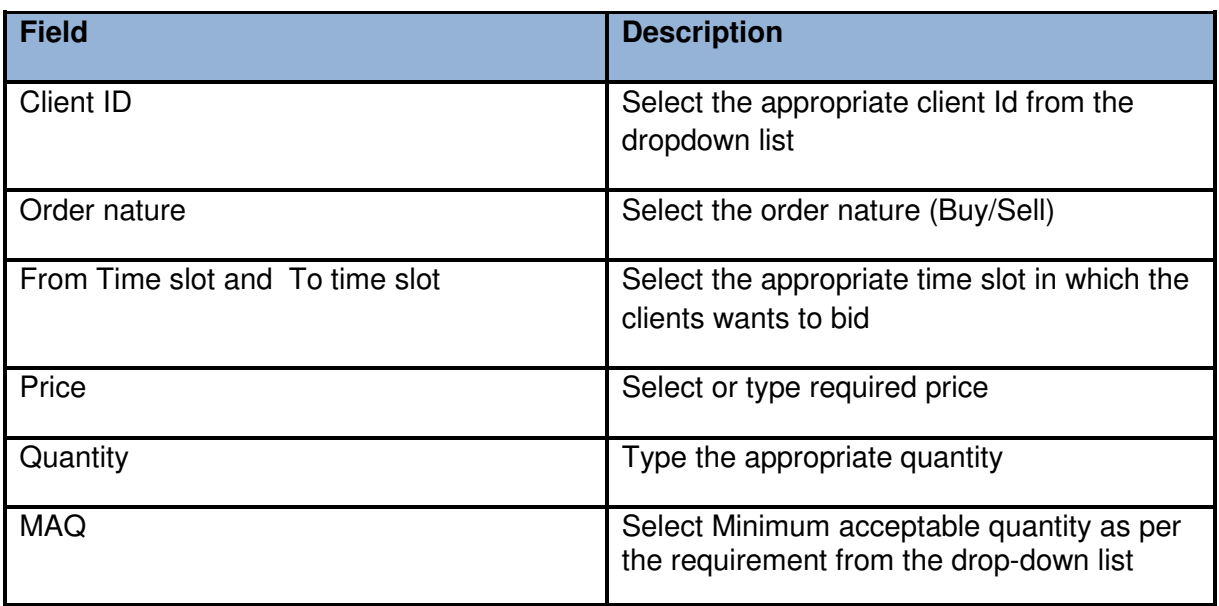

#### **Any- day**

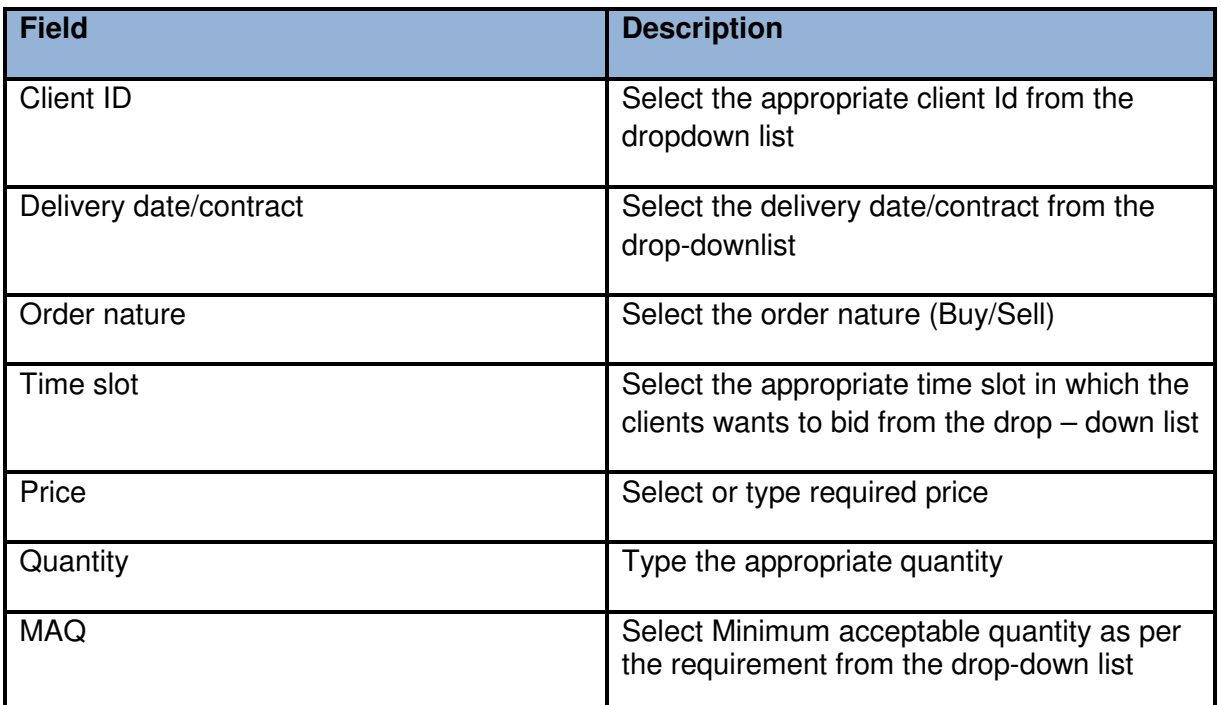

Finally, Select "Submit" button to place the bid.

8. Viewing the order entries in the terminal:

### **Intra day**

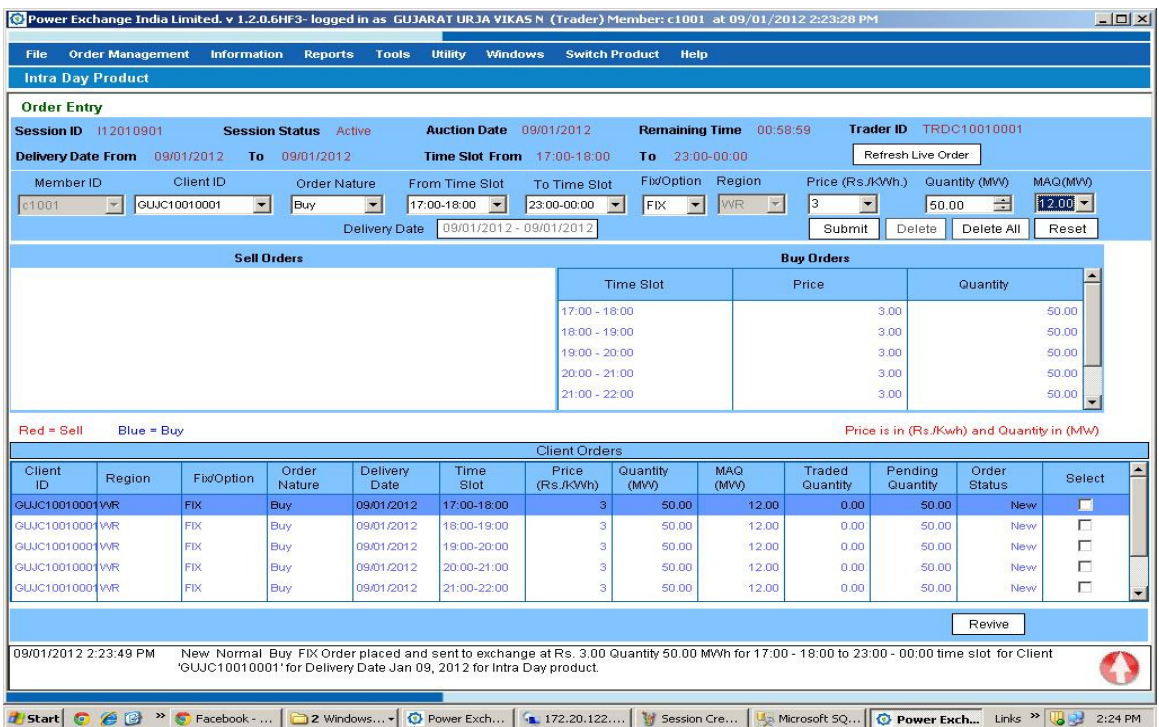

## **Any - Day**

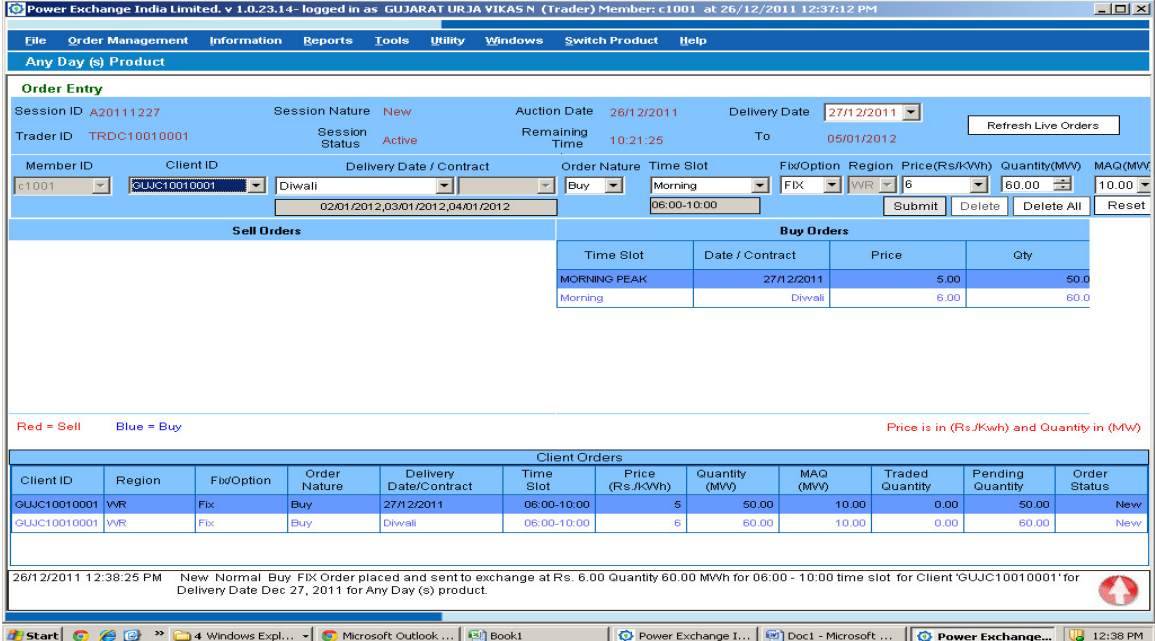

9. Viewing the Reports in the terminal after the final trades:

Select Reports -> Obligation Report , Charges Report

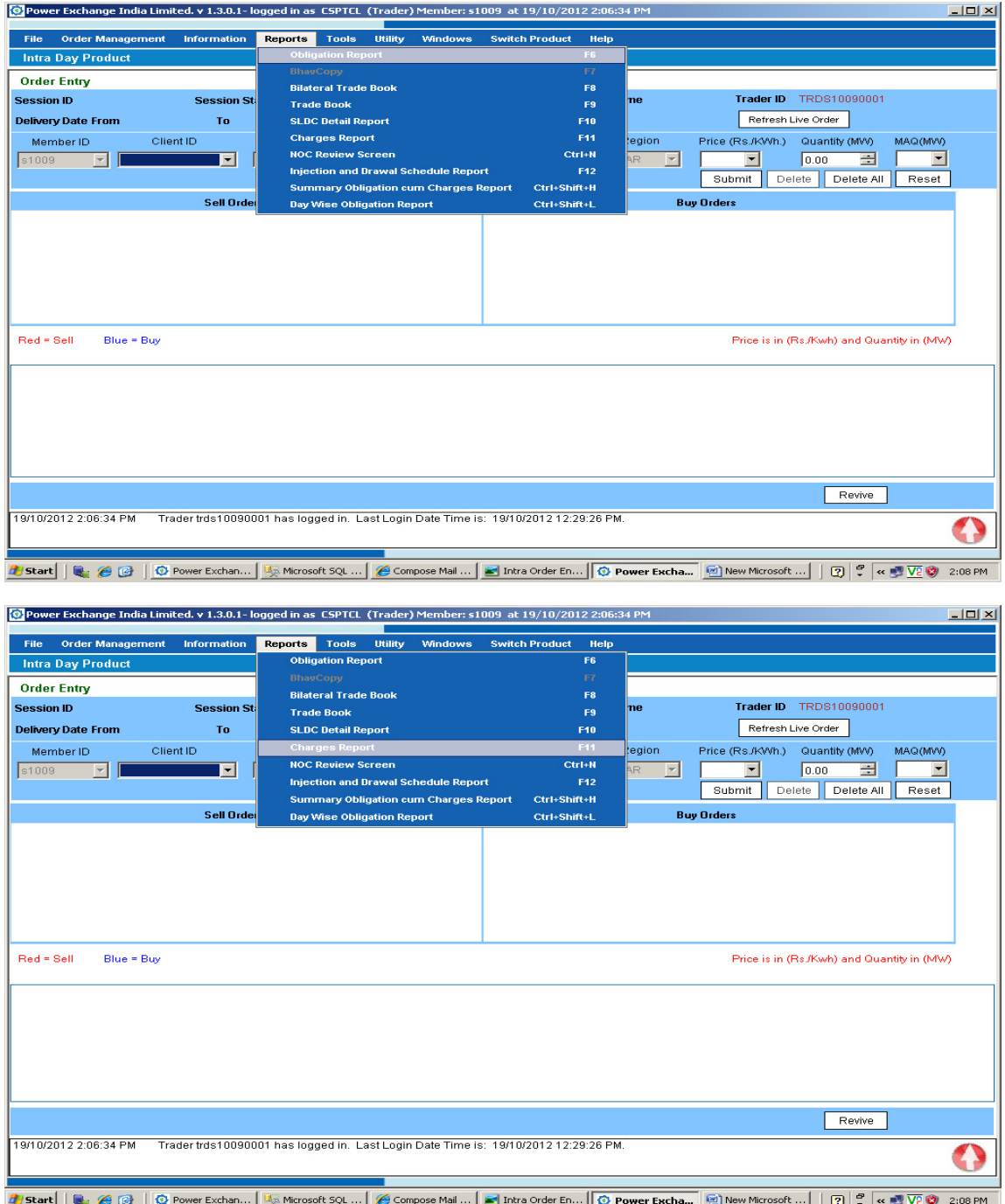